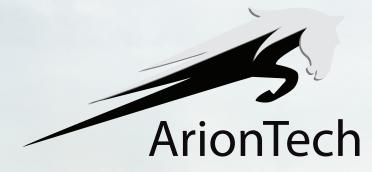

# ARIONT ELD MANUAL

ELLELLELLE

Version 10.5

# Tabel of **Content**

| COMPANY PROFILE       |
|-----------------------|
| INSTALLATION          |
| DVIR/PRETRIP          |
| HOS HOME              |
| ENFORCEMENT MODE      |
| MALFUNTIONING GUIDE   |
| DOT INSTRUCTION SHEET |
| TRANSFER LOGS         |
| CONTACT               |

# **Company Profile**

ArionTech knows the value and importance of information to your business operation. That's why we provide the best vehicle tracking devices and systems to help manage your fleet. Manage your fleet vehicles in real time. We provide the right fleet management systems that will save you time and money. ArionTech's ELD is registered with FMCSA.

### **ARIONT ELD**

### **ELECTRONIC LOGGING DEVICES**

ArionTech device AT5000 and Driver app are manufacture certified to be in compliance with the United States Department of Transportation-Federal Motor Carrier Safety Administration Regulations.

### **FMCSA REGISTERED DEVICES**

Device Name: ArionT ELD Model Number: AT5000 **ELD Identifier: AR1ONT Company :** ArionTech Inc.

# Installation

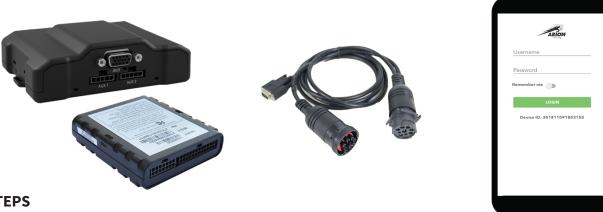

### **STEPS**

- 1. Locate the truck ECM port/Diagnostics Port.
- 2. Plug the black box (AT5000 ) device to ECM Port with the connector.
- 3. Connect the bluetooth of the Display device with black box.
- 4. Blue Bar on the top of the app screen means ECM data is connected to the ArionT ELD App.
- 5. From your Mobile or Tablet device screen, open ArionT ELD App
- 6. Login page Appears for verification
- 7. Enter valid username and password provided by your company.
- 8. Once Logged in, you are ready to use.

### DRIVING WITH ELD

Once your device is connected with ECM, your driving will be captured automatically when vehicle is moving at 5 mph or more and the duty status will change to DRIVING.

# **DVIR/ PRE-TRIP**

| New DVIR DVIR Inspection                                                                                                    | Add Defect<br>Defect                                          |               | Kar John J     OVIR List     MO202014 (13-023)     Moregoin, OV     MO202014 (13-033), Bowgeins, OV |
|----------------------------------------------------------------------------------------------------|---------------------------------------------------------------|---------------|----------------------------------------------------------------------------------------------------|
| 2018-03-27     1:26 PM       C     0     -       N     -     Mississauga, ON       n     t     -       r     is     -       Traiter     Isr     17       pac-     ted     -       Trailer ID     Trailer Plate No     Trailer Plate Jo | Sub Defect<br>Equipment<br>Comments<br>Comments<br>ADD CANCEL | $\rightarrow$ |                                                                                                    |

### **DVIR/PRE-TRIP INSPECTION**

- 1. Click on + Green sign on top right to open new Pretrip inspection
- 2. Select the vehicle inspected.
- 3. Enter Trailer details
- 4. To add a defect , click ADD Defect and choose the defect and sub defect
- 5. Add Equipment that has defect.
- 6. Enter Comments.
- 7. Save it and once saved it will show under DVIR LIST

Make sure the Pre-trip is saved before going out.

Once Pre-trip is done, do not log out for next 24 hour. If you log out the pretrip will get deleted from tablet.

So always logout at your Home terminal after finishing the trip.

### HOW TO GO TO PREVIOUS PRE-TRIP

- 1. Click on HOS Home
- 2. From drop down menu, click on DVIR (Pre-trip)
- 3. You will get DVIR LIst
- 4. Click on the one you need to see.
- 5. Pop up window will open with options Details, Delete or Repair
- 6. Click on Details and you can view the Pretrip report

# **SETTINGS**

This option can be used for:

- 1. Change brightness
- 2. Upload database (external use only)
- 3. Rewrite Database (external use only)

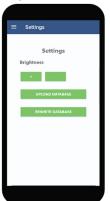

# **HOS HOME**

Once the driver logins with his credentials, he will get the main HOS screen. HOS options are available on main home page and in right side drop down menu too.

The main page consists of following options:

Snapshot Info Clocks Request Logs Log Grid Change Duty Change Driver Co-Driver Login Co-Driver Logout Diagnostics Resync Logs Enforcement

### SNAPSHOT

This option gives the overview for the total remaining and completed hours according to his duty status. The negative sign in front of number shows the remaining time

### CLOCKS

The drivers can see the available and over hours in the form of colored bars. It will give the current duty status along with Hours remaining or over in other status like On duty , Driving and shift.

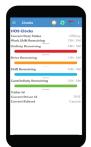

### CO-DRIVER

The co-driver has to login on the same device and once the codriver login the system than his duty status will be off duty and he can change his status to Active driver. When the co-driver is active driver than he can change his duty status to his status at that time.

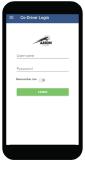

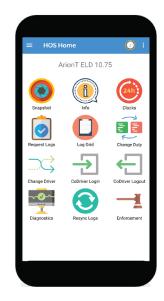

### INFO

The info tab provide the basic information to make the logs. It contains the Company, Drivers and vehicles basic information

### E tot I Constant Conspary Information Conspary Information Mean Management Mean Management Mean Managem

### REQUEST LOGS

It is an option for driver to send the logs via email or Fax. To do this driver just need to put the email address or Fax number. The logs will be sent within 5 minutes of request.

### **CO-DRIVER LOGOUT**

After his shift co-driver can simply change his status to inactive driver and can logout

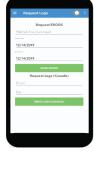

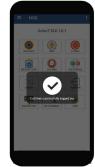

### LOG GRID

The grid has four parts Off duty, Sleep, Driving, On duty. The grid provides the running logs and the current duty status of the driver. The detail information of duty status can be seen by double clicking the status area. The grids for last 14 days can be scrolled by clicking the "green arrow" on top.

| ≡ Grid               | i 🔇 🛇 🔘                                                                                                    | E Change Duty                   |                     |
|----------------------|----------------------------------------------------------------------------------------------------|---------------------------------|---------------------|
|                      | 2019-12-13                                                                                                    | Chang<br>Current Duty S         | e Status<br>itatus: |
|                      | 4 7 8 9 10 10 N 1 2 3 4 5 5 7 8 5 10 11 12                                                                                   | Outydates                       |                     |
|                      | nin historia da la composición de la composición de la composición de la composición de la composición de la co<br>Recession | OffDuty                         | Commen              |
| TTTTT                |                                                                                                    | Resultance Conversion           |                     |
|                      | #235                                                                                                    | Comments                        |                     |
|                      |                                                                                                    | Odovatar Ziniar Donast Odovated |                     |
| 10000000             | 874                                                                                                    | 2003795                         |                     |
|                      | in an an an an an an an an an an an an an                                                                                    | Cay                             |                     |
|                      | er 18 0                                                                                                    | Sehibzada Ajit Singh N          | Select Pro          |
| sonal Convi          |                                                                                                    | Doc 1019 reprovidence with p    | Salar Differ Ro     |
|                      | 12/13/2019 00:00:00 08:02:38                                                                                                 | Document Id/Shipper             | Trailer Id          |
| s SE of<br>Ion.ON    | 100 km                                                                                                    | Personal Convergence            | In Yord             |
|                      |                                                                                                    |                                 |                     |
| Duty                 | 12/13/2019 08:02:38 00:20:19                                                                                                 |                                 | AVE                 |
| ma SE of<br>pton, ON | 100 km                                                                                                    |                                 |                     |
| N0,001               | 2010/07/04                                                                                                    |                                 |                     |
| ring                 | 12/13/2019 08:22:57 03:51:10                                                                                                 |                                 |                     |
|                      |                                                                                                    |                                 |                     |

### **DUTY STATUS**

By simply clicking on the options driver can change his duty status whether its ON duty, off duty, and sleep. When rhe vehicle starts moving, duty status will automatically switch to "Driving"

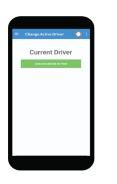

### **CHANGE DRIVER**

In case of team driver; both drivers can change there status from Change driver option.

# **ENFORCEMENT MODE**

How Enforcement Officer can check your Logs

| ARION             | :     |
|-------------------|-------|
| Menu              |       |
| HOS               |       |
| 🚳 DVIR (Pre Trip) | 3     |
| Nessaging         |       |
| Piagnostics       | ATLES |
| 📥 Accident        |       |
| 10 Fuel           | TER   |
| 🝸 POD             |       |
| 🦣 Settings        |       |
| 🕞 Logout          |       |
|                   |       |
|                   |       |
|                   |       |
|                   |       |

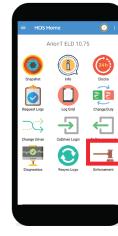

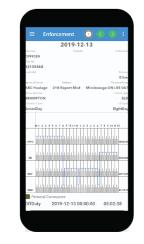

 Click On HOS Menu
 Click on Enforcement Mode
 To check the logs, press arrow to go on previous or next day logs.

Click on HOS HOME

ME Click on ENFORCEMENT

ENFORCEMENT VIEW

| 1 |
|---|
|   |
|   |
|   |
| _ |
|   |
|   |
|   |
|   |
|   |
|   |
|   |
|   |
|   |
|   |

**ELD Data Transfer** 

### **REQUEST LOGS ERODS**

- 1. Click on Request Logs
- 2. Enter the FMCSA File Comment. This has to be provided by the enforcement officer.
- 3. Enter the Start Date and End Date.
- 4. Click Send ERODS
- 5. Submission confirmation will show on the screen.

# **MALFUNCTIONING GUIDE**

### FMCSA Guidelines set forth in §395.22

Motor carrier responsibilities – In general. (h) A motor carrier must ensure that its drivers possess onboard a commercial motor vehicle on ELD information packet containing the following items: (3) An instruction sheet for the driver describing ELD malfunction reporting requirements and recordkeeping procedures during ELD malfunctions.

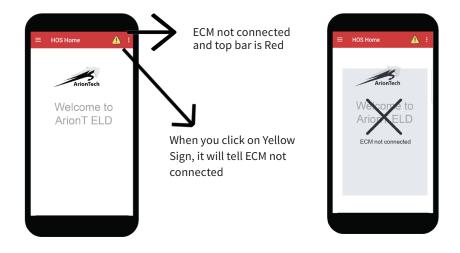

# **Malfunctioning Guildelines**

**Top bar on the device is Red:** Red color means the ECM has not been connected to the Display device. To verify the status, click on the Yellow Triangle the display will say ECM not connected. Solution: The Driver can check if the Black box is connected properly to the ECM port.The driver or company can call our 24/7 support line 1905-451-6588 or they can email at support@ariontech.ca. Our staff will help the user for the connectivity.

**Red Bar Remains Red:** if the connection is not maintained by trouble shooting a new device has to be installed.

**Malfunction time duration:** If a motor carrier needs a time extension, they must notify the FMCSA Division Administrator for the state of motor carrier's principal place of business within5 days after a driver notifies the motor carrier according to the guidelines set forth in §395.34(2)

### If an ELD Malfunctions, a Driver must:

1. Note the malfunction of the ELD and provide written notice of the malfunction to the motor carrier within 24 hours;

2. Reconstruct the record of duty status (RODS) for the current 24-hour period and the previous 7 consecutive days, and record the records of duty status on graph-grid paper logs that comply with 49 CFR 395.8, unless the driver already has the records or retrieves them from the ELD; and

3. Continue to manually prepare RODS in accordance with 49 CFR 395.8 until the ELD is serviced and back in compliance. The recording of the driver's hours of service on a paper log cannot continue for more than 8 days after the malfunction; a driver that continues to record his or her hours of service on a paper.

# **DOT INSTRUCTION SHEET**

This instruction sheet is required to be kept in truck all the time and to be presented during inspections .

# **Manufacturer's Certification of ELD**

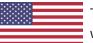

This document certifies that ArionT ELD is a registered ELD with FMCSA and is compliant with FMCSA Regulation 49 CFR §395

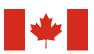

ArionT ELD is compliant with Section 83 of the Commercial Vehicle Drivers Hour of Service Regulations regarding the use of electronic recording devices.

# **Inspecting Logs**

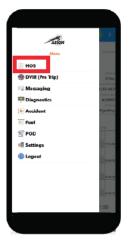

| 10:11 -      |                | 🗢 12 12 99% 🗎 |
|--------------|----------------|---------------|
| ≡ HOSH       | ome            | O :           |
| А            | rionT ELD 10.7 | 75            |
| Drupshot     |                | Checks        |
| Request Logs | LogGrid        | CtangeOuty    |
|              | CoDitver Login |               |
|              | Resyre Loge    | Enforcement   |
|              |                |               |

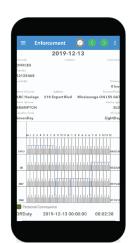

1. Click on HOS

2. Click on Enforcement Mode

3. Enforcement Mode

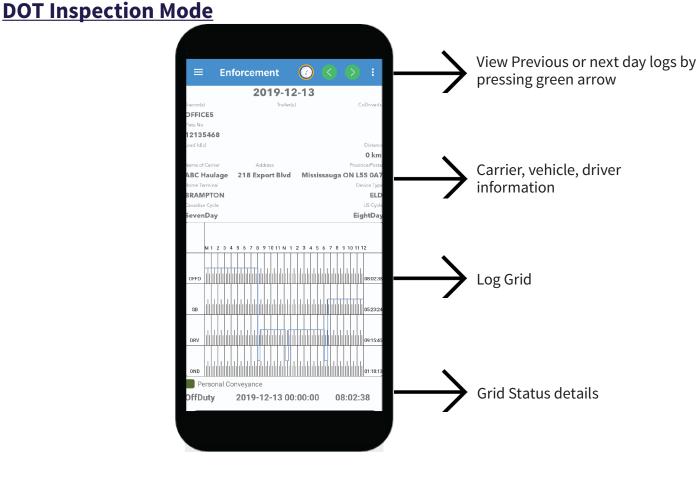

# **TRANSFER LOGS**

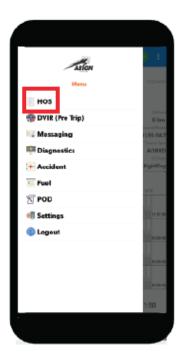

1. Click on HOS

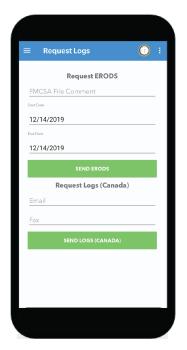

3. Enter Comment number provider by officer and select dates

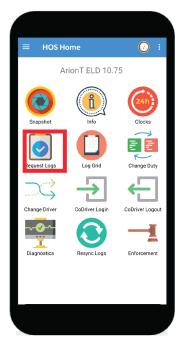

2. Click on Request Logs

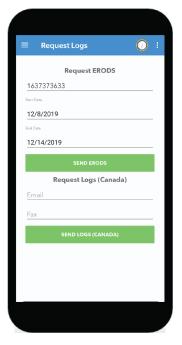

4. Send ERODS

For Canadian Inspections, Please enter email or Fax number to send the Logs.

# **Contact Information**

ArionTech Inc 402-218 Export Blvd E, Mississauga, ON L5S 0A7 Tell: + 905-451-6588 US: 1828-386-9884 E-mail: contact@ariontech.ca